### **VMware Quick Start Guide**

Haivision Media Platform 3.2

This quick start guide provides the steps to deploy Haivision Media Platform (HMP) within a virtual environment from an Open Virtual Appliance (OVA) file. HMP is available as a virtual machine for VMware ESXi and vSphere environments. Haivision .OVAs are compatible with ESXi 5.5 and above.

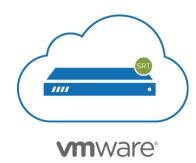

- For detailed configuration and operation information, refer to the Administrator's Guide.
- For information on options available to non-administrative users, please refer to the User's Guide.

The above documents are available on the InfoCenter (https://doc.haivision.com).

For the default credentials, refer to the *Important Notice* document. You may download the *Important Notice* as well as the latest software and Release Notes through the Download Center on the Haivision Support Portal (https://support.haivision.com).

## About VMware vSphere and ESXi

VMware vShere is a cloud computing virtualization platform for managing ESXi, a bare-metal hypervisor that runs directly on server hardware without requiring an additional underlying operating system. For more information, please visit:

https://www.vmware.com

# **About Haivision Media Platform**

Haivision Media Platform (HMP) is a scalable media recording, management and distribution platform designed to share video content in real-time. For more information, please visit:

https://www.haivision.com/products/haivision-media-platform/

### Installing the Virtual Appliance

To run Haivision Media Platform under a VMware platform:

- 1. Download the Haivision Media Platform Virtual Machine Release Package from the Support Portal and extract the files.
- 2. Import the .OVA file into VMware's vSphere Hypervisor 5.5 or greater.
- 3. Configure the virtual host to meet the following minimum specifications:
  - 12 CPU cores, 16GB RAM, 100GB HDD for OS and apps (thin provision recommended)

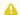

#### Note

Haivision VM images use two disks:

- Disk 1 is sparse-provisioned and set up to grow up to 100GB
- Disk 2 is sparse-provisioned up to 10GB and should be replaced by your organization's preferred asset storage, NFS mount, or VM storage disk.
- · Using an external, customer-provided NFS for HMP asset storage is strongly recommended for HMP Virtual Edition implementations.
- Be aware that the default virtual disk size is only 9Gb.
- Contact Haivision Technical Support before attempting to resize or replace the virtual disk, as this requires access to the HMP command line interface (to configure the virtual disk devices, LVM, file system, and OS).

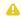

#### Important

Reserve sufficient virtual resources (CPU, RAM, NIC, and HD) to avoid adverse effects to the performance of your system.

4. Power on the virtual machine.

## **Changing Network Settings**

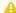

#### Note

After first boot, the device is configured for a static IP address as defined in the Important Notice. Prior to accessing the main Web interface, you must configure the device with a valid IP address and gateway to work in your environment. The following section takes you through the steps to update your network settings using the Console UI.

To change the network settings of the device:

1. Once the Console UI welcome screen appears on the attached monitor, locate the IP Address assigned to the device as noted on the welcome screen.

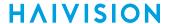

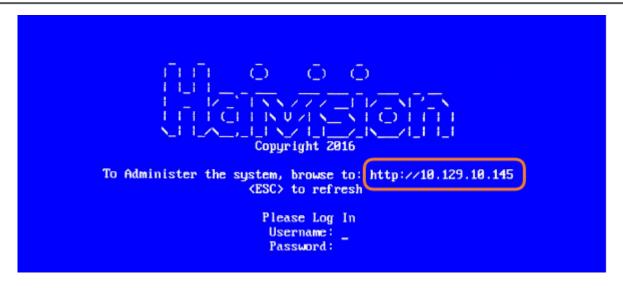

- 2. Log in to the Console UI using the credentials provided in the Important Notice.
- 3. In the navigation sidebar, use the ↑↓ (up and down arrow) keys to highlight **Network Settings**, and then press the **Enter** key.
- 4. Using the ↓ (down arrow) to step through all the Network Settings, change the Hostname, IP Address, Gateway Address, Boot Protocol (DHCP or static), and any other settings as necessary.

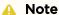

- In the Boot Protocol textbox you must type either 'dhcp' or 'static'.
- Depending on your SSH client settings, the console window might not display all the available settings. For instance, "Boot Protocol" may not be visible if your screen height is not large enough.

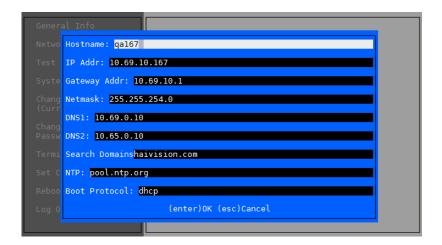

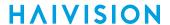

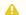

#### Note

If your device supports IPv6, the network settings page contains both IPv4 and IPv6 settings:

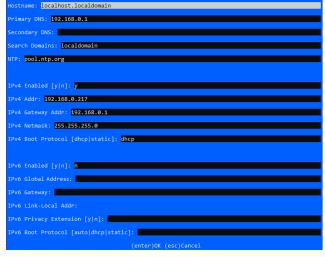

5. Press the **Enter** key to save your changes and return to the main screen.

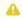

#### Note

After pressing Enter, it takes a few seconds for the settings to be saved. The system may seem unresponsive during this time.

6. Select Log Out and then press the Enter key to exit the Console UI.

For more details, refer to Using the Console UI with Haivision Hardware.

### Accessing the Web Interface

To access the device's Web interface:

- 1. On another computer connected to the same network, open a Web browser.
- 2. Enter the device's assigned IP address. For example, if the IP Address is 10.5.1.4, enter a URL of https://10.5.1.4.
- 3. When a browser accesses the website, it requests a security certificate to confirm that the site is trusted.

The device ships with a self-signed SSL certificate key set which works with any configured server hostname. However, Web browsers do not consider self-signed certificates to be trusted, because they are not signed by a Certificate Authority. Consequently, when accessing the website with a self-signed certificate, users see a security warning and are prompted for authorization as shown below. Responses may vary depending upon the browser used.

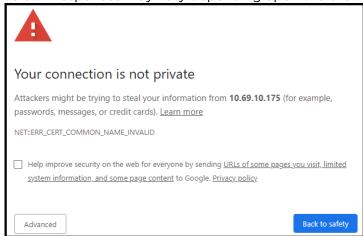

### (i) Important

Before proceeding or adding an exception for the site, check with your administrator on the correct response.

4. Sign in using one of the credentials provided on the *Important Notice* included with your device.

When you first sign in, the HMP Web interface opens to the Library (as shown in the following example of a new system). The Library is typically used by users with account permissions to set up and manage the content that viewers can see.

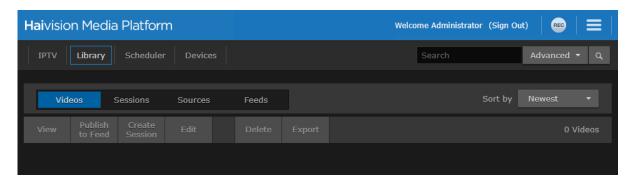

For configuration and operation information, refer to the Administrator's Guide. For information on options available to non-administrative users, refer to the User's Guide.

## **Licensing Your VMware Appliance**

To run Haivision Media Platform under a VMware platform, you need to obtain a valid license key for the VM from Haivision Technical Support and enter this on the Licensing page.

- 1. After signing into the Web interface, if you see a License Required dialog, click **Add License**. -or-
  - Click the icon on the toolbar, select **Administration** from the navigation drop-down menu, click **System Settings** in the admin toolbar, and click **Licensing** in the sidebar.
- 2. On the Licensing page, click the icon to copy the current product details to the clipboard for use in the following step.

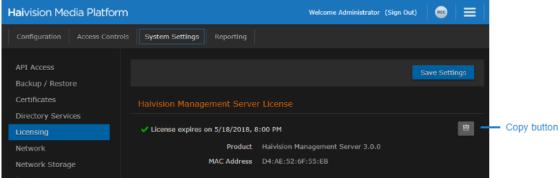

- 3. To request a license for your product:
  - a. Log in to the Haivision Support Portal (https://support.haivision.com).
  - b. After logging in click License Requests.
  - c. Click the **New** button.
  - d. Select the appropriate device type and click the **Next** button.
  - e. Fill in the form with the appropriate information, and click **Save**. Your license request is submitted and you will be contacted by a Haivision representative shortly with a license key for your product.
- 4. After you receive a license key, paste the license string in the License Update text box.
- 5. Click Save Settings to load the license.

The License Status is updated to show the new license information.

For configuration and operation information, refer to the Administrator's Guide. For information on options available to non-administrative users, refer to the User's Guide.

### **Obtaining Documentation**

This document was generated from the Haivision InfoCenter. To ensure you are reading the most up-to-date version of this content, access the documentation online at <a href="https://doc.haivision.com">https://doc.haivision.com</a>. You may generate a PDF at any time of the current content. See the footer of the page for the date it was generated.

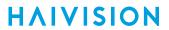

# **Getting Help**

| General Support     | North America (Toll-Free)<br>1 (877) 224-5445                                |
|---------------------|------------------------------------------------------------------------------|
|                     | International<br>1 (514) 334-5445                                            |
|                     | and choose from the following:<br>Sales - 1, Cloud Services - 3, Support - 4 |
| Managed Services    | U.S. and International<br>1 (512) 220-3463                                   |
| Fax                 | 1 (514) 334-0088                                                             |
| Support Portal      | https://support.haivision.com                                                |
| Product Information | info@haivision.com                                                           |